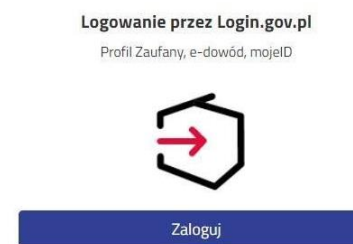

Po przejściu na kolejną stroną wybieramy logowanie poprzez Profil Zaufany, e-dowód, bądź mojeID.

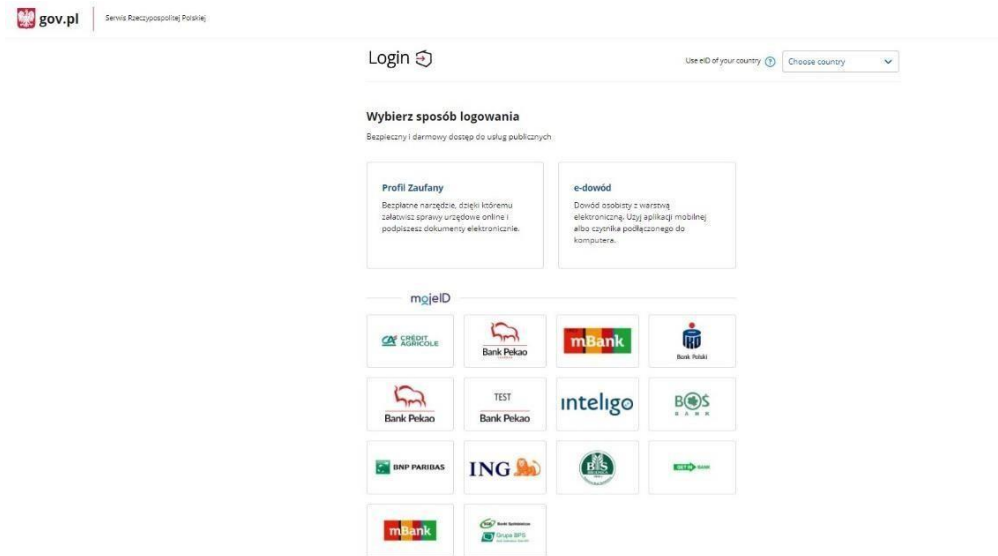

Jeśli zostanie wybrane logowanie z wykorzystaniem Profilu Zaufanego należy wpisać w odpowiednie pola swoje dane (podobnie jak w przypadku logowania np. na Internetowe Konto Pacjenta).

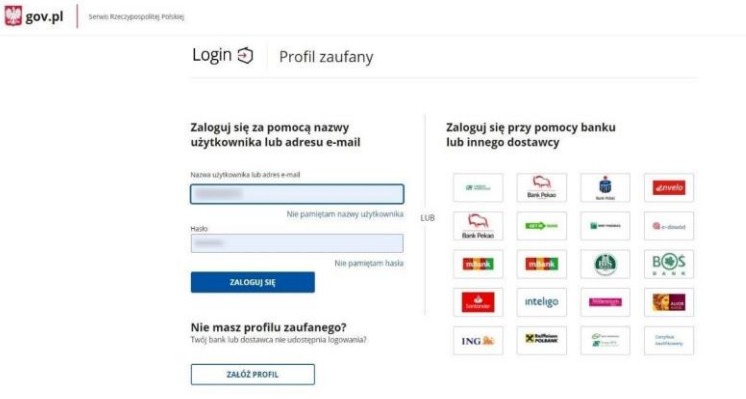

Po zalogowaniu w systemie Nabór można wypełnić nowy, bądź edytować wypełniony wcześniej wniosek. Musimy wypełnić wszystkie pola oznaczone czerwoną gwiazdką. Po przejściu przez wszystkie strony zapisujemy i pobieramy wniosek. **Do momentu, gdy nie zostanie on dostarczony do placówki, możemy go edytować**. Później nie będzie to możliwe.

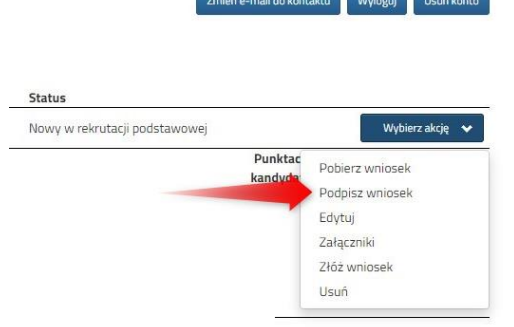

 $\sim$  100  $\sim$ 

**Teraz pobrany wniosek możemy podpisać elektronicznie**. Jak to zrobić?

Będąc zalogowanym klikamy "Wybierz akcję", a następnie **Podpisz wniosek**.

By go podpisać musimy przejść na stronę moj.gov.pl gdzie dodamy pobrany wcześniej wniosek.

Podpisany dokument należy następnie dodać do złączników twojego wniosku. Będzie on wtedy dostępny w placówce pierwszego wyboru (tak jak pobrany, podpisany i zeskanowany wniosek w przypadku braku podpisu zaufanego).

Krok pierwszy: **wybierz dokument do podpisu**, krok drugi: klikamy **PODPISZ**.

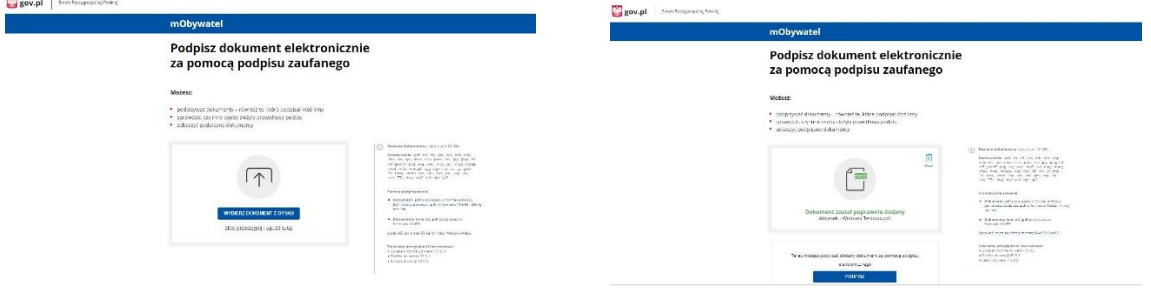

Następnie ponownie musimy się zalogować w serwisie **Login.gov.pl** swoimi danymi. Klikamy Podpisz podpisem zaufanym, a następnie potwierdzamy.

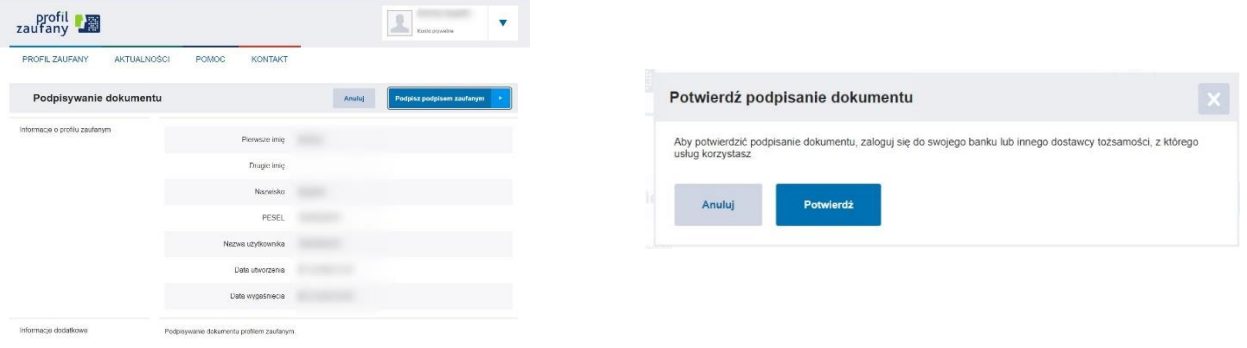

Jeśli w tej rekrutacji wypełnialiśmy wniosek zakładając konto w systemie Nabór,

a teraz korzystamy z serwisu Login.gov.pl

musimy pobrać nasz dokument.

Będzie on wtedy dostępny już tylko na koncie

Do którego logujemy się np. Profilem zaufanym.

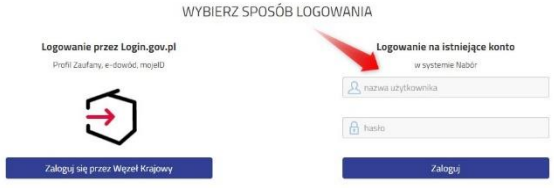

Wybieramy opcję **Dodaj istniejący wniosek do konta**, a w kolejnym kroku logujemy się danymi, które otrzymaliśmy wypełniając wniosek.

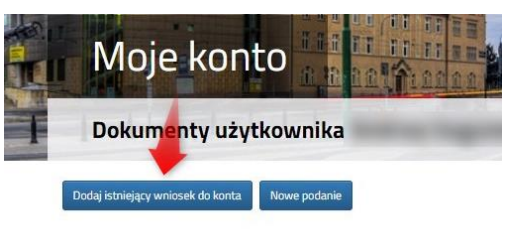

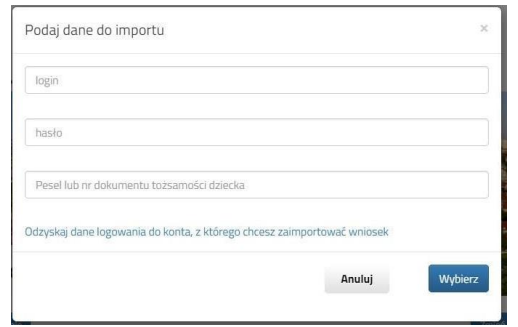

Istniejący już wniosek zostanie "przeniesiony" do konta z logowaniem przez Login.gov.pl.